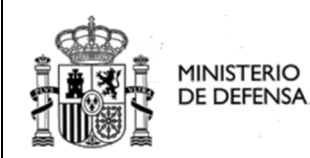

**Sede Electrónica Central**

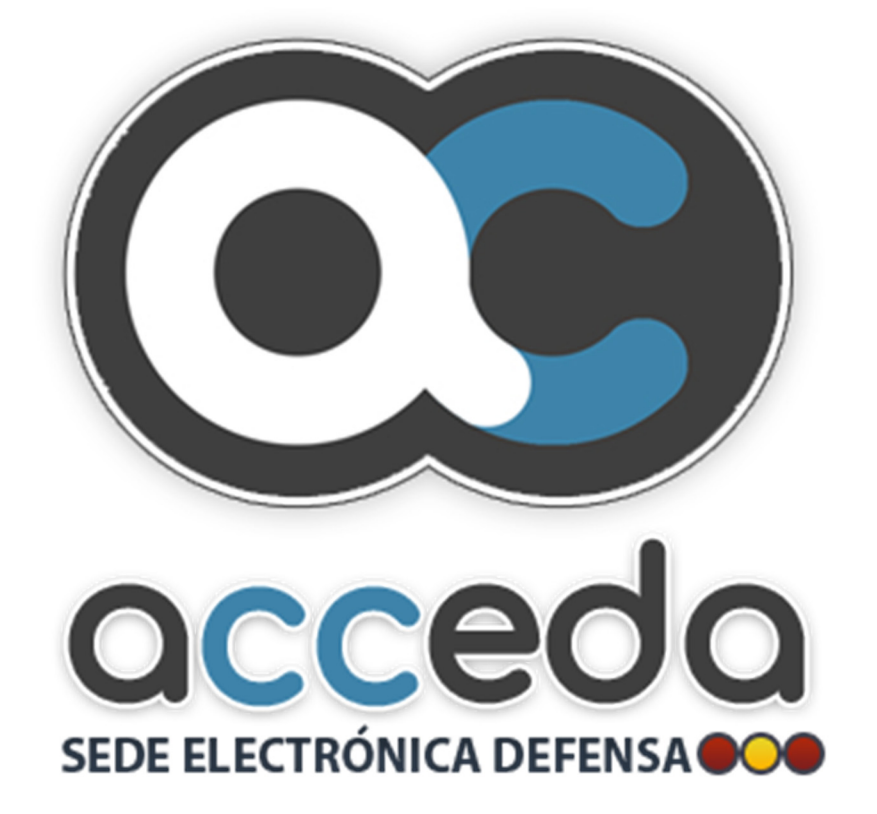

# **ACCEDA – DEFENSA**

**ACCESO Y CONSULTA DE CIUDADANOS A EXPEDIENTES DE LA ADMINISTRACIÓN**

# **MANUAL DE USUARIO PARA EL PAGO DE TASAS**

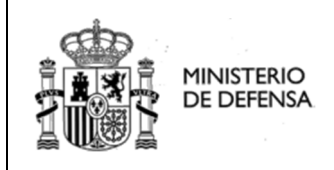

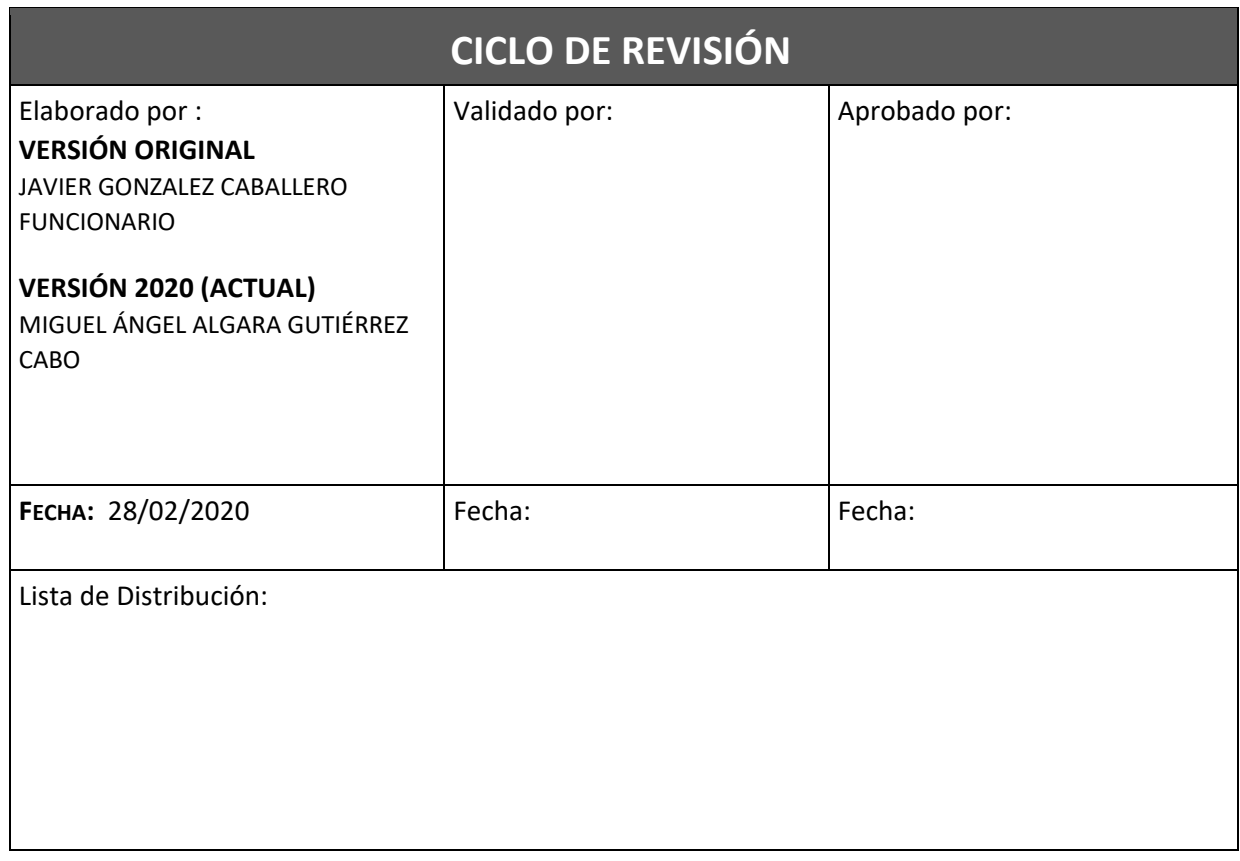

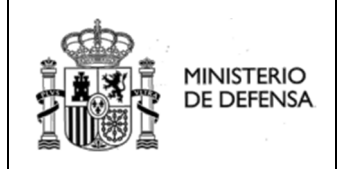

# **ÍNDICE**

## **USO DE LA PLATAFORMA**

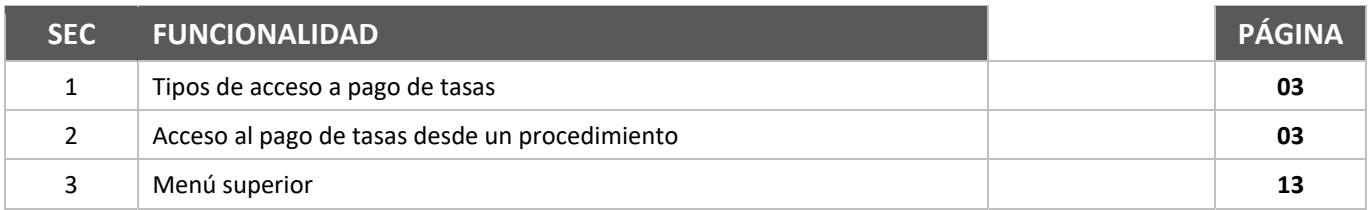

# **1| TIPOS DE ACCESO A PAGO DE TASAS**

En la sede electrónica del Ministerio de Defensa existen dos formas de efectuar el pago de tasas

- Acceso mediante **PROCEDIMIENTO**.
- Acceso mediante **MENÚ SUPERIOR**.

# **2 |ACCESO AL PAGO DE TASAS DESDE UN PROCEDIMIENTO**

Cuando se selecciona una agrupación de procedimientos como se muestra en la pantalla siguiente se muestran los procedimientos asociados a esa agrupación, con una serie de botones entre los que se encuentra el botón "Pago Tasa" para realizar el abono de la tasa y el botón información "i", donde se encuentra información del procedimiento e información del pago de tasa

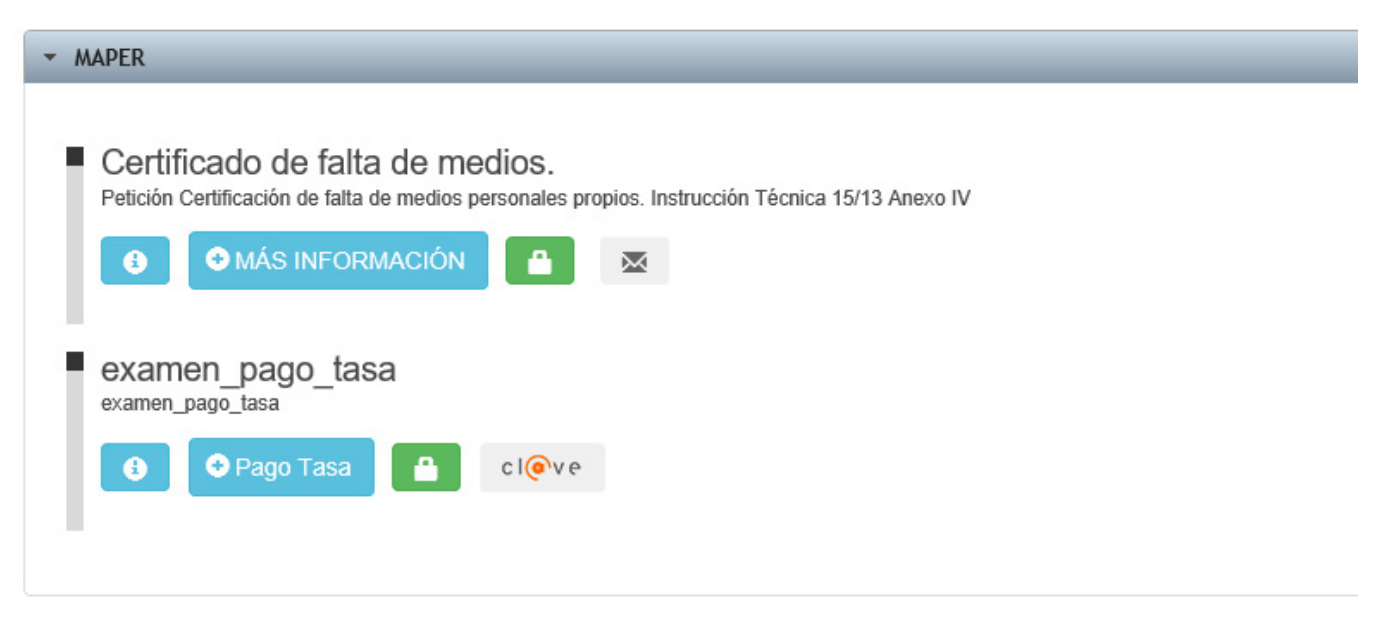

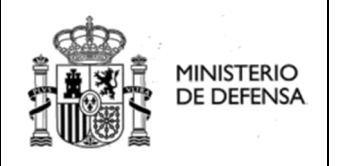

### **INFORMACIÓN SOBRE PROCEDIMIENTO / TASA**

Como se muestra a continuación, si el ciudadano accede a través del botón de INFO a los detalles del procedimiento, podrá obtener la siguiente información:

- **Tasa:** Nombre o descripción de la tasa.
- **Modelo:** Modelo de la administración asociado a la tasa.
- **Importe:** Cantidad en euros que se debe abonar para cumplimentar la tasa sin exenciones o reducciones.

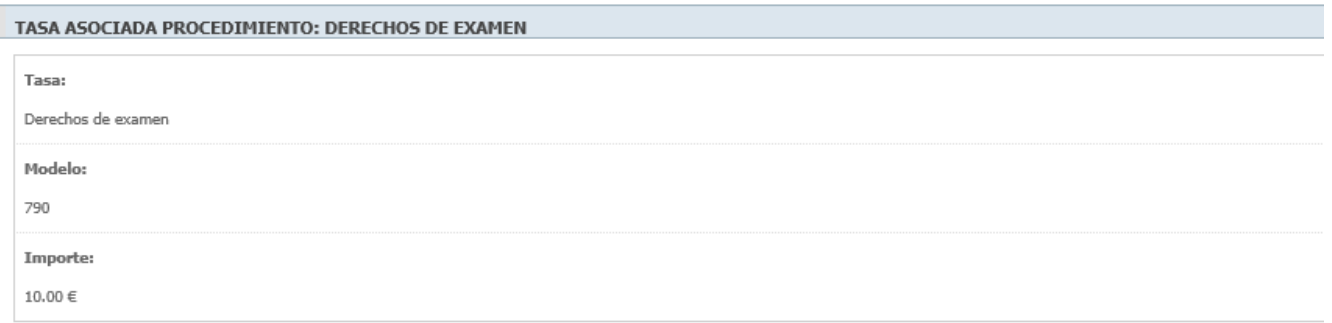

#### **USUARIO SIN IDENTIFICAR**

Si el ciudadano no está identificado todavía en la sede electrónica se le notificara que debe identificarse a través del sistema CL@VE.

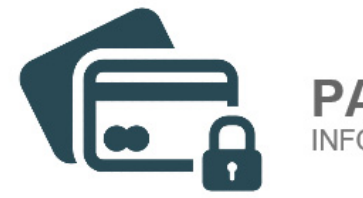

# PAGO ON-LINE DE TASAS

INFORMACIÓN PRELIMINAR DEL PROCESO DE PAGO

# **INICIO DE SESIÓN REQUERIDO**

Para realizar el pago de una tasa a través de esta plataforma el titular de la tarjeta en la que se efectuará el cargo debe identificarse mediante el sistema cl@ve.

#### PAGO DE TASAS A OTRO CIUDADANO

Puede usted realizar el pago de la tasa a favor de otro ciudadano o de usted mismo. Si realiza el pago de la tasa en nombre del titular de la tarjeta solo deberá introducir en el formulario el NIF del mismo, en caso contrario deberá introducir en el formulario el NIF del titular de la tarjeta y el NIF a favor del cual se va a realizar el pago de la tasa.

Iniciar sesión en CL@VE

Una vez seleccionado iniciar sesión en cl@ve se mostrara la pantalla de información de cl@ve

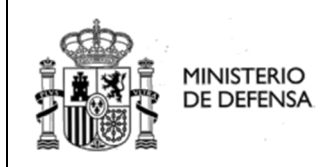

**Manual de Usuario** 

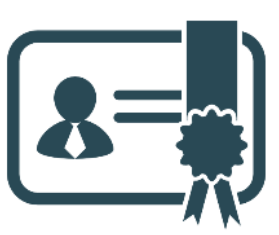

PLATAFORMA CL@VE

Por favor, lea atentamente las siguientes instrucciones.

#### Información Previa de Importancia

Cl@ve es un sistema orientado a unificar y simplificar el acceso electrónico de los ciudadanos a los servicios públicos. Su objetivo principal es que el ciudadano pueda identificarse ante la Administración mediante claves concertadas (usuario más contraseña), sin tener que recordar claves diferentes para acceder a los distintos servicios

Para poder hacer uso de Cl@ve es obligatorio registrarse previamente en el sistema. Puede obtener más información sobre el proceso de registro en el siguiente enlace: Procedimiento de registro en el sistema Cl@ve [2]

### Requisitos Técnicos

Requiere de banda ancha por el volumen de la información a transmitir. Este sistema requiere que los documentos que anexe a sus solicitudes no sean mayores de 4 Mb por fichero y acepta los siguientes tipos de archivo: doc, txt, pdf, docx, rtf, xls, xlsx, ppt, pptx, gif, ipeg, ipg, tiff, tif, xml, xsl,

A diferencia del sistema de identificación basado en certificados electrónicos, Cl@ve no requiere la instalación de ningún software adicional en el dispositivo cliente, puede ser utilizado desde cualquier navegador estándar con conexión a Internet. Para ampliar información sobre el sistema Cl@ve, siga el siguiente enlace: cl@ve ca

Tiene que tener en cuenta que su navegador tiene que poder aceptar los protocolos TLS 1.0 y TLS 1.2.

- · Para Navegadores Internet Explorer, podrá; activarlo desde el menú; Herramientas Opciones de Internet. Ficha Opciones
- Avanzadas. Apartado Seguridad.
- · Para Firefox, desde el menú; Herramientas Opciones. Ficha Avanzado. Apartado Protocolos · Para Opera, desde el menú; Configuración - Opciones. Ficha Avanzado. Apartado Seguridad.

Para ampliar información sobre el sistema Cl@ve, siga el siguiente enlace: cl@ve ca

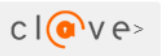

#### Al seleccionar el botón cl@ve, el navegador nos redirigirá a la plataforma de identificación de cl@ve

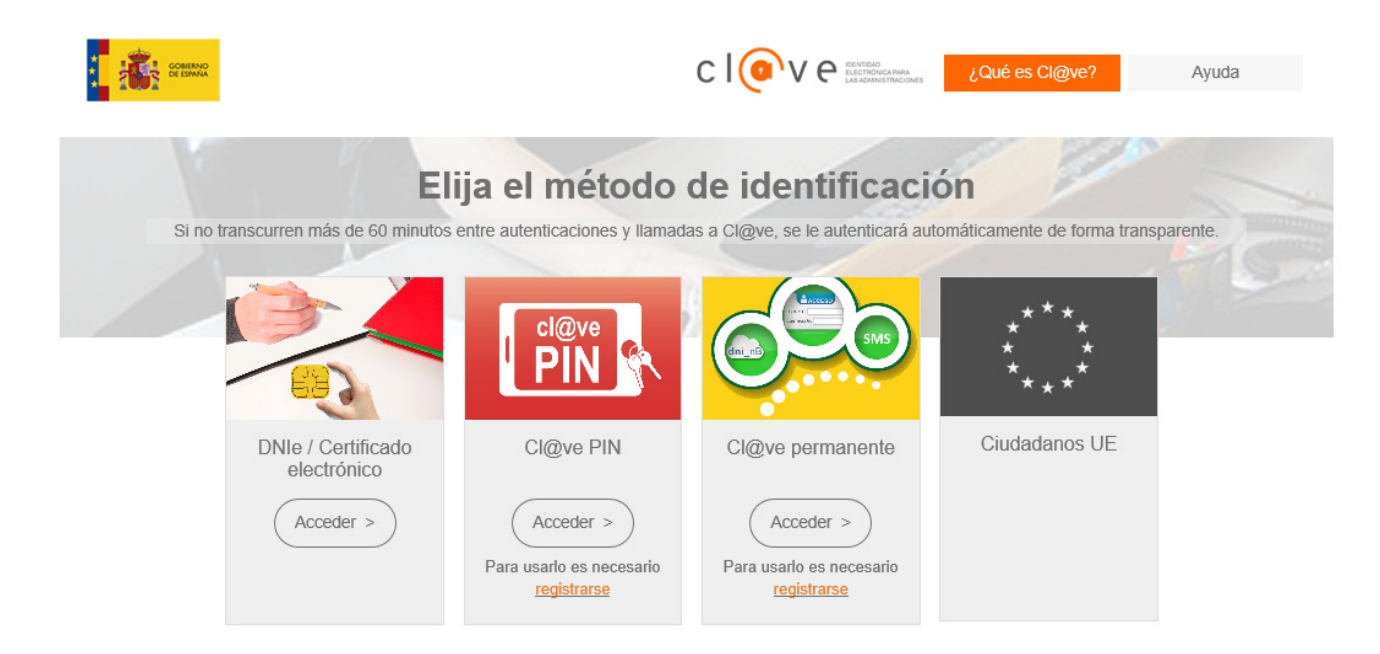

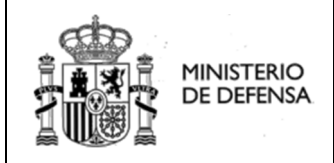

### **ACCEDA-DEFENSA Manual de Usuario**

**SECRETARIA DE ESTADO** 

Un vez seleccionado el tipo de identificación en cl@ve el navegador nos redirigirá de nuevo a la sede electrónica del Ministerio de Defensa y se mostrara la pantalla de pago de tasas de este ministerio.

#### **CON IDENTIFICACIÓN PREVIA**

Si el ciudadano está identificado, aparecerá la siguiente pantalla con los datos del ciudadano identificado. Si el ciudadano identificado no es el titular de la tarjeta o de la cuenta corriente deberá cerrar el navegar y volver a entrar en esta Sede y proceder como se indica en el apartado anterior

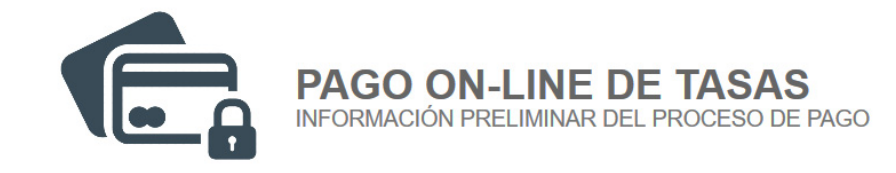

#### Ciudadano Identificado: MIGUEL ANGEL ALGARA GUTIERREZ NIF 50225683P

Es necesario que el titular de la tarjeta se identifique en el sistema cl@ve. Si el ciudadano identificado no es el títular de la tarjeta debera usted cerrar todas las ventanas del navegador y volverse a identificar

#### PAGO DE TASAS A OTRO CIUDADANO

Puede usted realizar el pago de la tasa a favor de otro ciudadano o de usted mismo. Si realiza el pago de la tasa en nombre del titular de la tarjeta solo deberá introducir en el formulario el NIF del mismo, en caso contrario deberá introducir en el formulario el NIF del titular de la tarjeta y el NIF a favor del cual se va a realizar el pago de la tasa.

✔ Continuar con el PAGO DE TASAS

# **PANEL DE IDENTIFICACIÓN**

Una vez identificado el titular de la tarjeta o cuenta corriente en cl@ve se mostrarán sucesivamente los paneles de identificación y cumplimentación adicional con los campos necesarios para abonar la tasa.

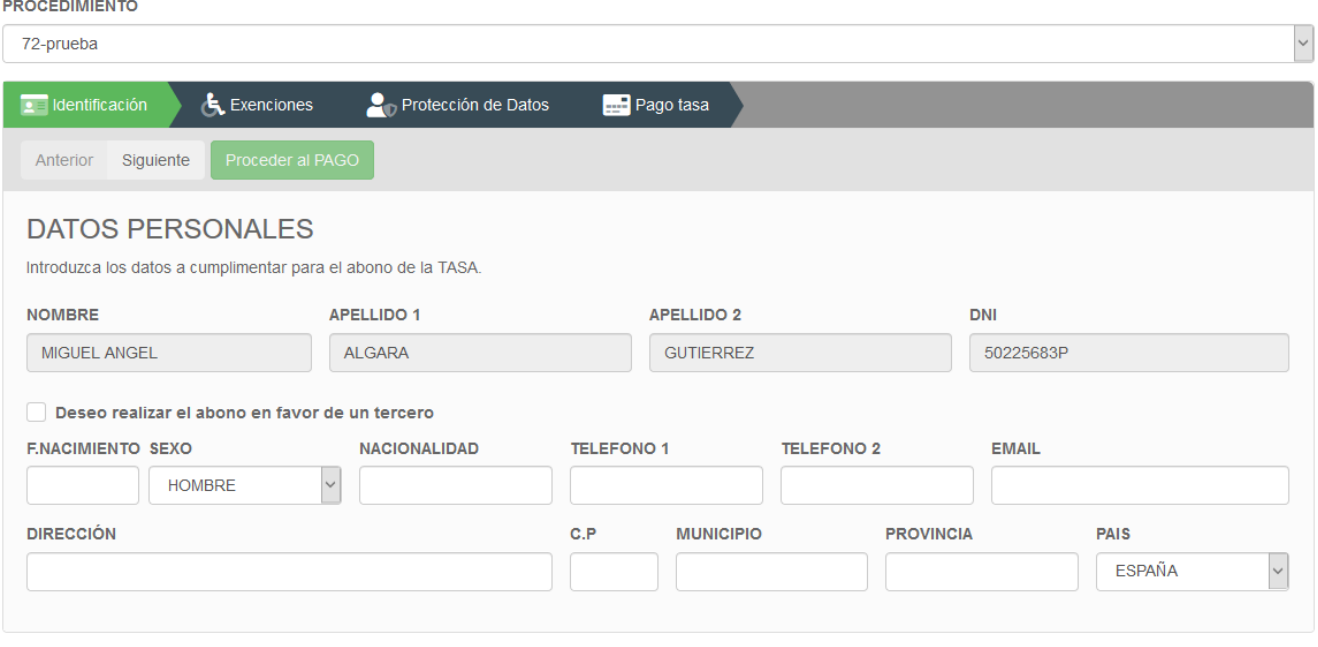

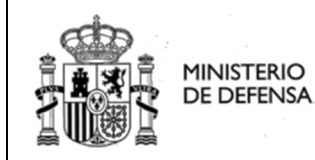

**Manual de Usuario** 

**Sede Electrónica Central**

- **Procedimiento:** procedimiento al que va asociado la tasa, es decir se está abonando la tasa para poder cumplimentar dicho procedimiento.
- **Nombre:** Nombre del titular de la tarjeta/CCC.
- **Apellido 1:** primer apellido del titular de la tarjeta/CCC.
- **Apellido 2:** segundo apellido del titular de la tarjeta/CCC.
- **DNI:** DNI del titular de la tarjeta/CCC
- **Tarjeta de Crédito/Cargo Bancario:** El abono de la tasa en la sede electrónica del ministerio de defensa se puede realizar mediante tarjeta de Crédito/Débito o mediante cargo en cuenta corriente

#### **PAGO EN FAVOR DE UN TERCERO**

Al seleccionar la casilla se establece el pago en favor de un tercero, si no se selecciona se realizara el abono en favor del titular de la tarjeta.

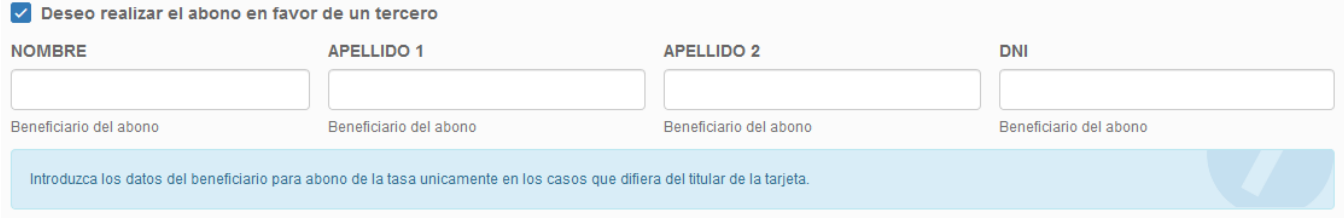

# **PANEL DE EXENCIONES DE LA TASA**

Son las posibles exenciones o reducciones de pago que se puede acoger el ciudadano en esta tasa.

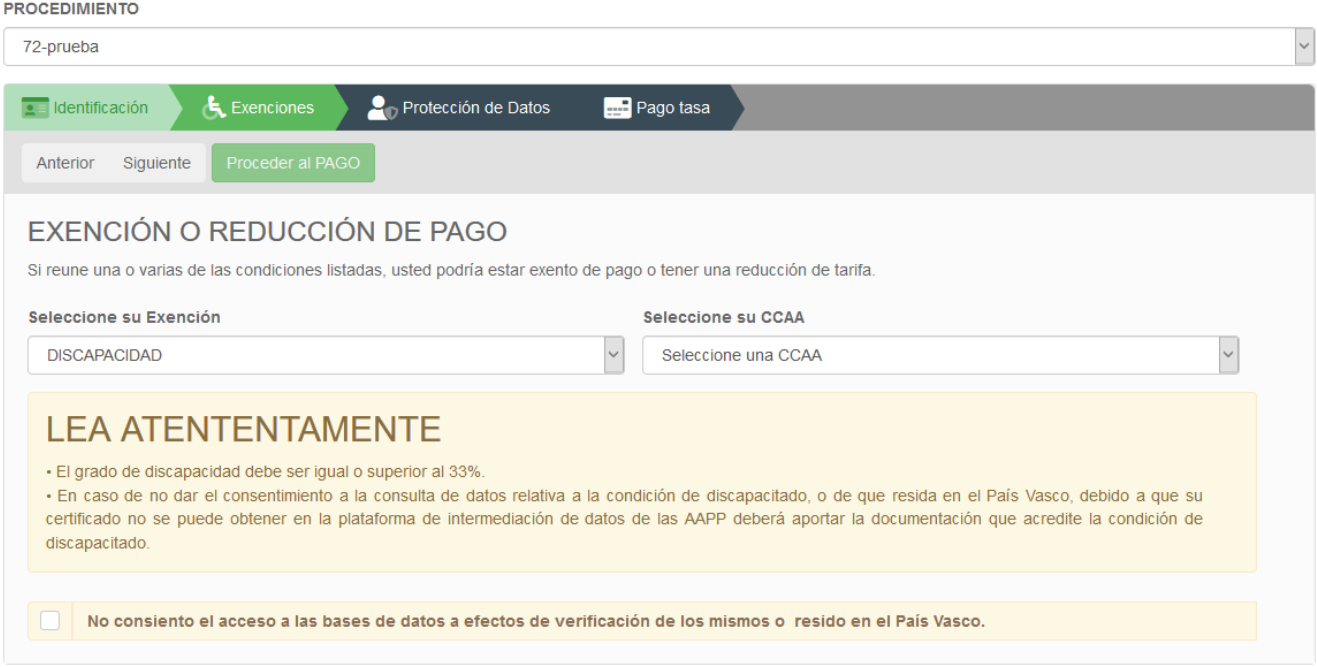

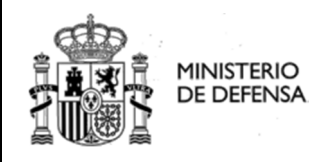

--------------

# **ACCEDA-DEFENSA**

**Manual de Usuario** 

**Sede Electrónica Central**

Una vez seleccionada la exención o reducción a la que se acoge el ciudadano, se les mostrará distintos tipos de campos dependiendo de la exención o reducción, en este manual se seleccionara una exención o reducción con todos los posibles campos que puedan aparecer en una exención o reducción

- **Seleccione su Exención:** la exención o reducción a la que se acoge el ciudadano.
- **Seleccione Una CCAA**: Esta exención o reducción va a asociada a la comunidad autónoma en la que reside el ciudadano beneficiario de la tasa.
- **Consentimiento:** consentimiento por parte del beneficiario de la tasa para consulta en la plataforma de intermediación de su condición a la que se acoge para la reducción de la tasa.
- **Fichero Adjunto:** Si no se presta el consentimiento para consultar la plataforma de intermediación la codician a la que se acoge el ciudadano para la reducción de la tasa, se le mostrará un campo para poder anexar dicho fichero que justifique dicha condición.

## **PANEL DE CLAUSULA DE PROTECCIÓN DE DATOS**

En esta vista el ciudadano es informado sobre la articulación legal en materia de protección de datos. El mismo puede oponerse y declinar autorización a la consulta de la Agencia Tributaria suministrando manualmente las alegaciones y documentos pertinentes para tal efecto.

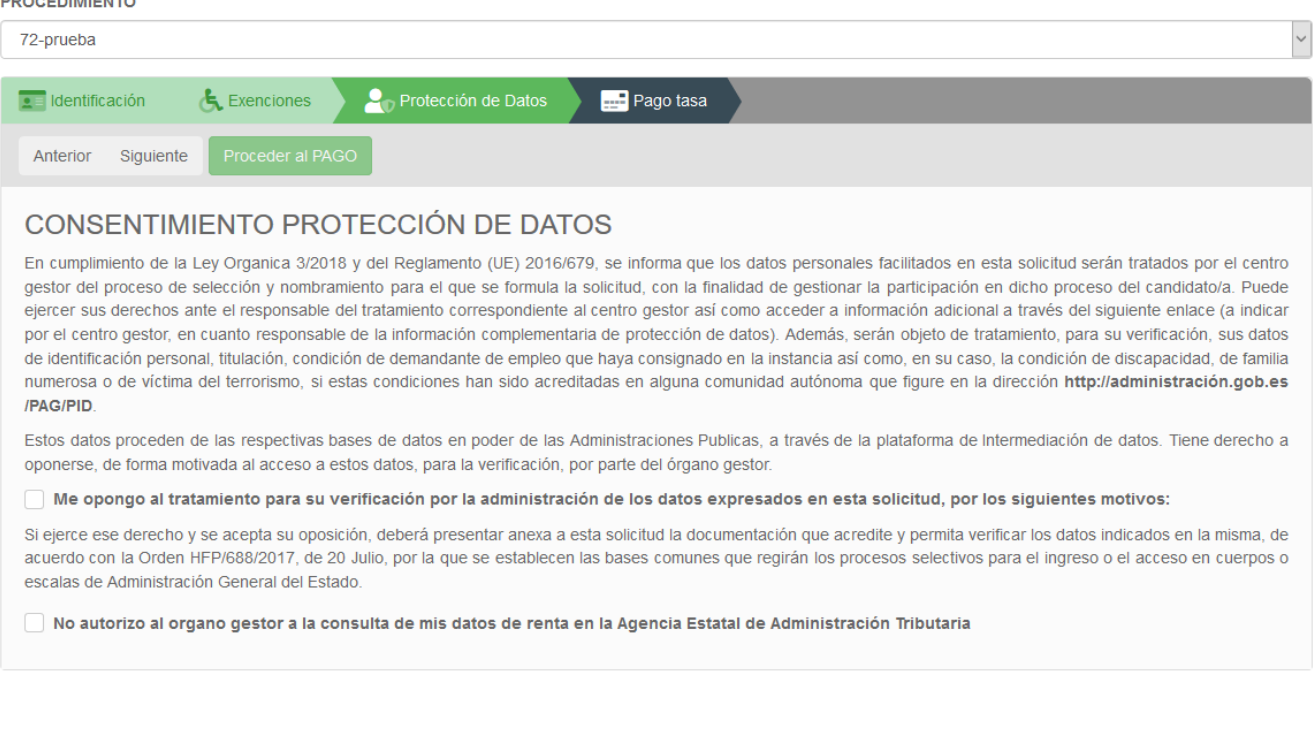

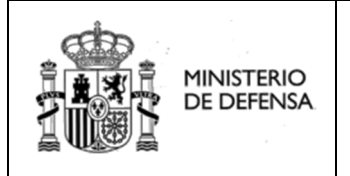

**Manual de Usuario** 

# **PANEL DE MÉTODOS DE PAGO**

El ciudadano podrá seleccionar el método de abono de su elección. Así mismo se informa del horario y limitaciones de cada método de pago.

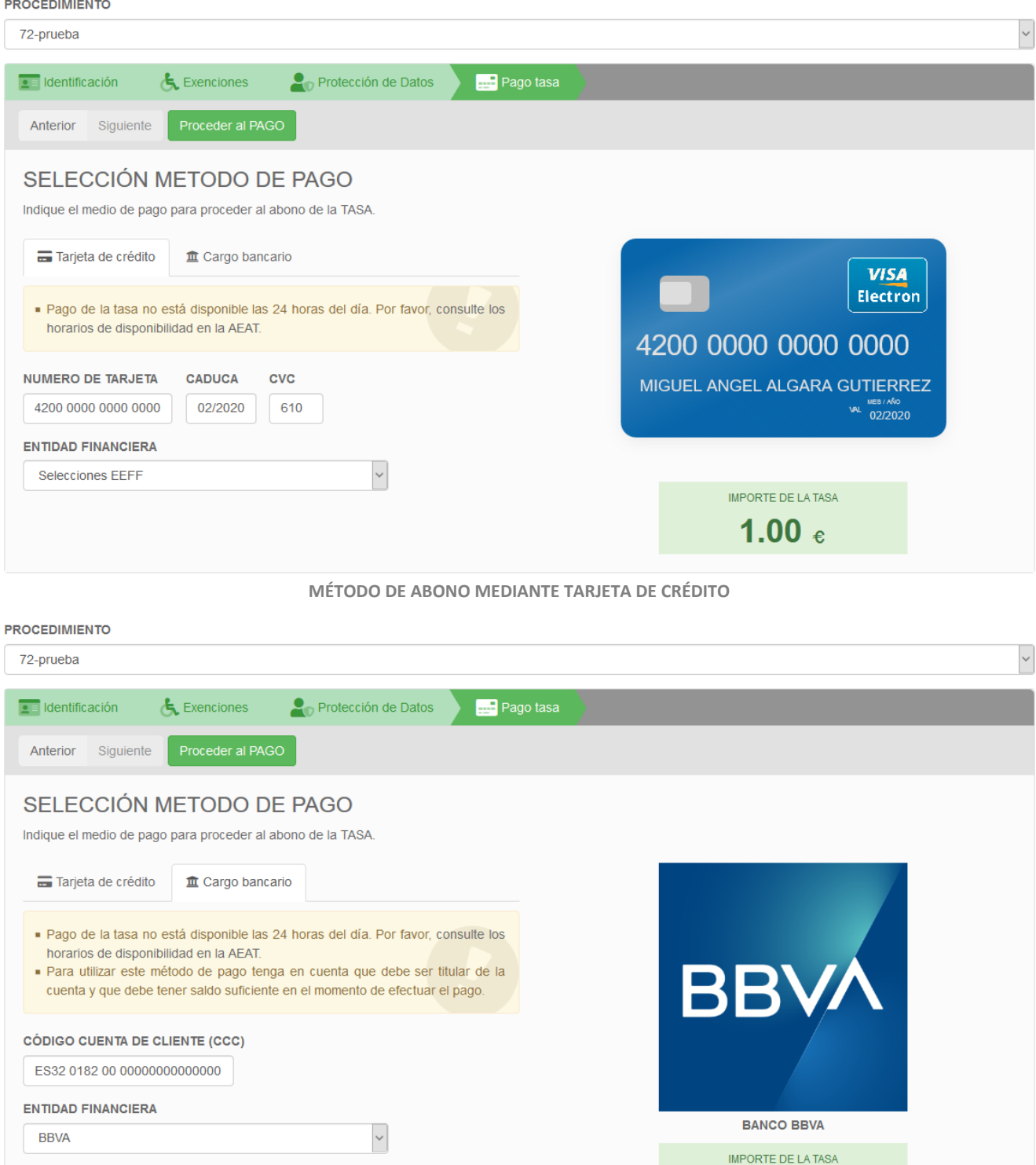

**MÉTODO DE ABONO MEDIANTE CARGO BANCARIO** 

1.00  $\epsilon$ 

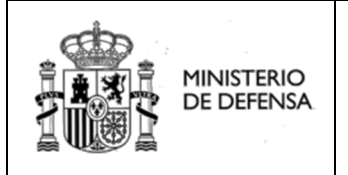

**Manual de Usuario** 

### **PANEL DE RESULTADO FINAL**

Una vez finalizado el cumplimiento de los campos se debe clicar el botón proceder al pago, para proceder a abonar la tasa y se le mostrará la siguiente pantalla indicando que el pago se ha realizado con éxito y un resumen de los datos introducidos

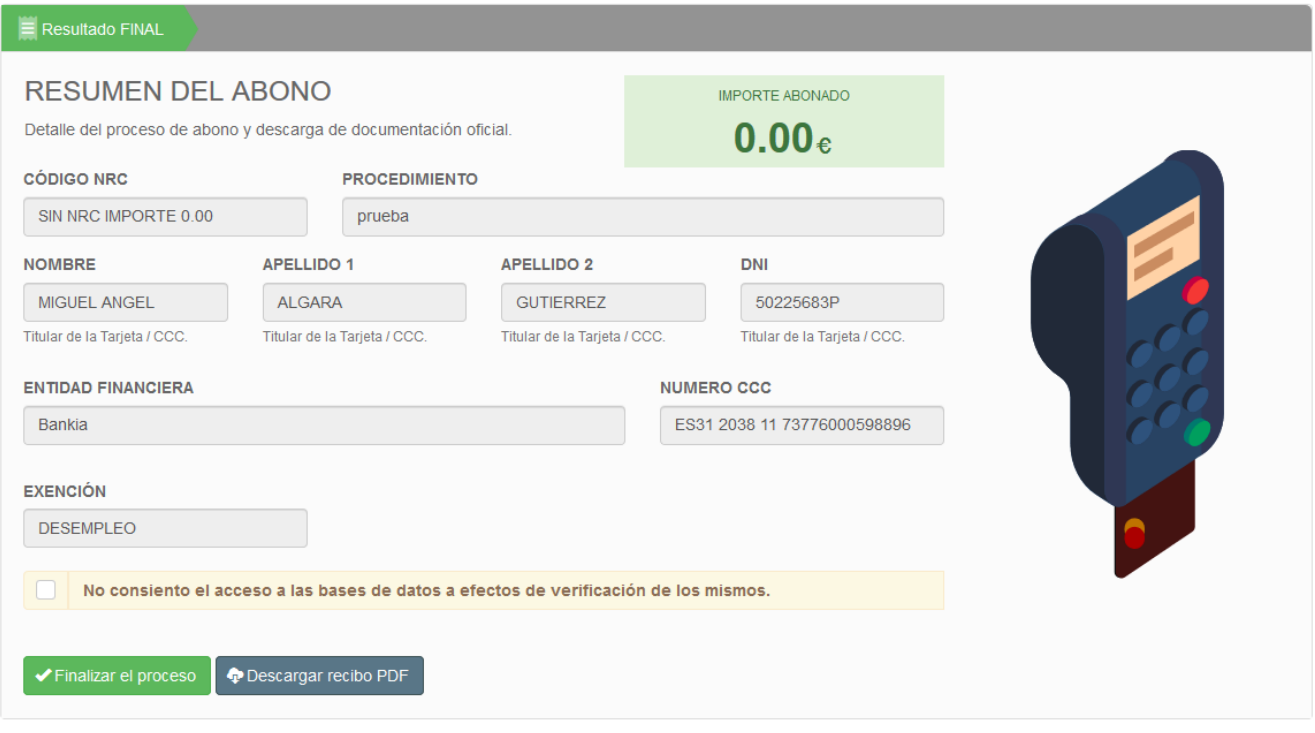

### **PANEL DE RESULTADO FINAL**

Una vez finalizado el abono el ciudadano podrá descargar el justificante o modelo oficial de abono según corresponda al procedimiento o tasa mediante "Descargar recibo PDF".

#### **IMPORTANTE**

**Es obligatorio que el ciudadano descargue el justificante para poder subsanar cualquier posible de error en la gestión y trámites relacionados con el procedimiento.**

El justificante o modelo será firmado automáticamente por el Ministerio de Defensa mediante un código CSV a efectos de comprobación y validez de esta firma. Podrá comprobar este último en esta misma sede, en el apartado Código Seguro de Verificación.

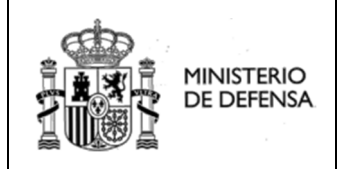

 $\checkmark$ 

# **3 |ACCESO MEDIANTE EL MENÚ SUPERIOR**

La única diferencia que hay entre esta modalidad del pago de tasas y el pago accediendo al pago de tasas desde un procedimiento, es que el ciudadano deberá seleccionar el procedimiento al que va asociado la tasas que desea abonar.

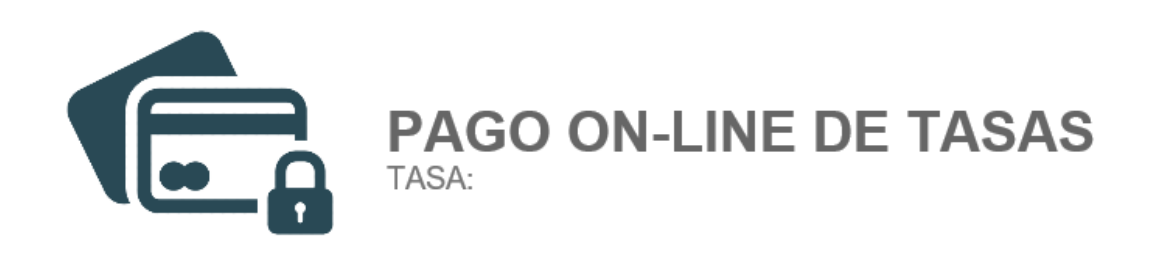

#### **PROCEDIMIENTO**

Selecciones un procedimiento

**MANUAL DE USUARIO PÁG. 11**